## **LABVIEW + cod Matlab şi C - semnale (1D) ponderate (windowing)**

*Prof. Iulian Lupea, UTCluj*

**1.** Se generează un semnal sinusoidal discret apelând Sine Wave.vi (folosiţi controale în PF pentru intrările: samples=*n*, frequency, phase in). Semnalul poate fi prelucrat prin una din cele patru ferestre de ponderare predefinite: Hanning, Hamming, Exponential şi Force (paleta Signal Processing/ Windows).

Fiecare eșantion din semnal este înmulțit (ponderat) cu câte un coeficient specific ferestrei (total n înmulțiri); coeficienții unei ferestre sunt calculați prin relaţii de calcul specifice MALVALUE<br>04 06

ferestrei. In aplicatie,

semnalul este prelucrat automat de o fereastră selectată de operator şi în paralel acelaşi semnal este înmulţit (prin program) cu coeficienți generați după relatia de calcul, rezultând două semnale identice suprapuse.

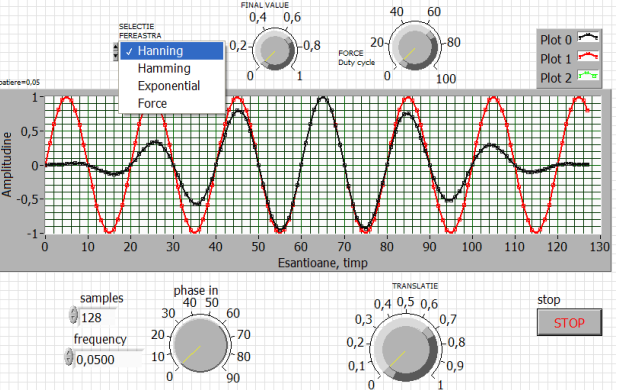

#### **2. Prelucrare tablou prin fereastra Hanning - Matlab**

 In figura 1 observăm curba sinus iniţială de amplitudine constantă şi două curbe identice suprapuse, prelucrate de fereastra **Hanning** (cu amplitudine zero la început şi la sfârşit) şi respectiv curba obţinută separat prin formula de calcul.

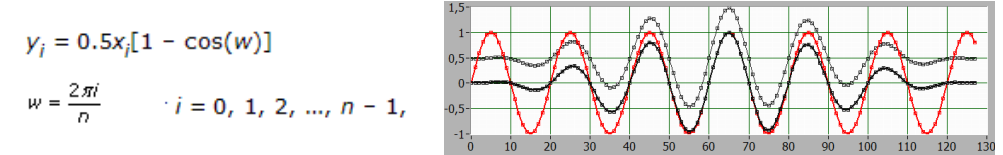

Controlul TRANSLATIE permite separarea celor două curbe identice (Fig. 2). Prin aceasta se verifică corectitudinea programării explicite asociate ferestrei predefinite.

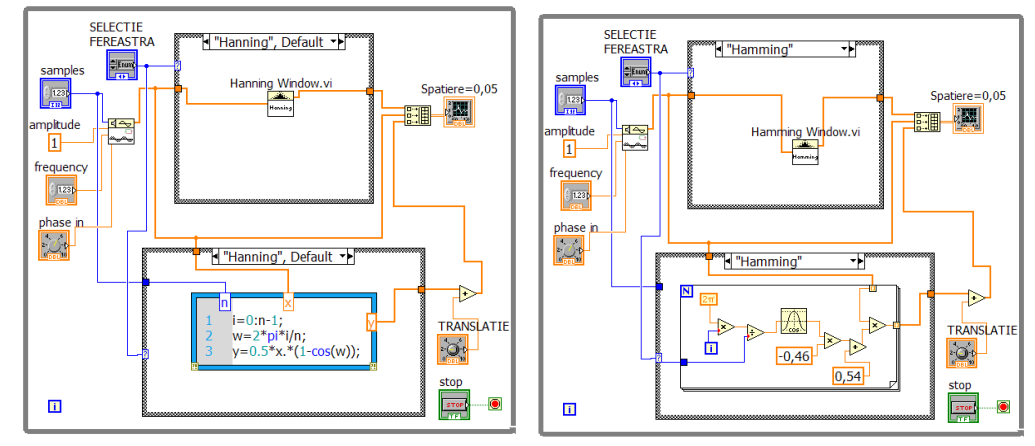

Ponderarea cu coeficienții ferestrei Hanning se face într-un caz separat (Fig. 3) printr-un segment de cod/script scris în Matlab (trebuie să existe produsul Matlab instalat în același calculator).  $y_i$  sunt valorile semnalului rezultat iar  $x_i$  sunt eşantioanele semnalului sinus iniţial. *Rescrieţi formulele Hanning în Labview sau cod C.*

 In aplicaţia generală sunt folosite două instrucţiuni Case (4 cazuri în fiecare) şi un selector comun Selectie Fereastra de tip Enum. Build Array uneşte 3 semnale tablou/array 1D într-un tablou/array 2D.

#### **3. Fereastra Hamming - cod Labview**

 Ponderarea cu fereastra Hamming se face în paralel într-un alt caz folosind programare Labview.  $y_0$  și  $y_{n-1}$  sunt val. minime.

Fereastra Hanning anulează prima valoare din semnal iar Hamming n-o anulează; modificaţi *faze in* pentru a porni semnalul sinusoidal de la o valoare nenulă şi a observa comparativ ferestrele.

$$
y_{j} = x_{j}[0.54 - 0.46 \cos(w)]
$$
  

$$
w = \frac{2\pi i}{n} \quad i = 0, 1, 2, ..., n - 1
$$

### **4. Fereastra Exponential - cod C în formula Node**

 La ponderarea cu fereastra Exponentială se apelează la formula nod folosind codul limbajului C. Final value (f) este valoarea finală minimă, controlată din panoul frontal în limitele 0..1.

$$
y_i = x_i \exp(a^{*i})
$$
  

$$
a = \frac{\ln(f)}{n-1}
$$
  $i = 0, 1, 2, ..., n-1$ 

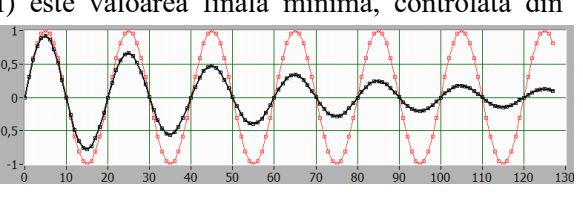

Fig. Final value =0.12

Fig. Force duty cycle= 65%

# Modificaţi controlul Final Value asociat ferestrei Exponential şi observaţi efectul.

#### **5. Fereastra Force - cod Labview**

La ponderarea cu fereastra Force se apelează la programare în Labview. Controlul Duty cycle% este în procente 0%.. 100%.

$$
w = \begin{cases} x_i & \text{ (if } 0 \le i \le d) \\ 0 & \text{ elsewhere} \end{cases}
$$
  

$$
d = (0.01)(n)(\text{duty cycle})
$$

Modificați controlul Duty cycle asociat ferestrei Force şi observaţi efectul.

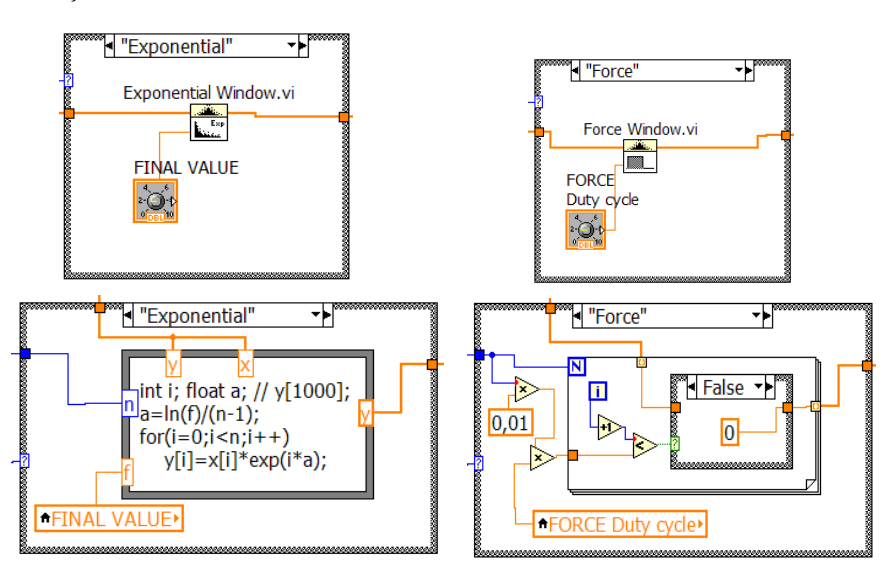

## 6. **Aplicaţii**

6.1. Introduceţi posibilitatea de a selecta dintr-o listă semnalul de prelucrat. Lista conține trei semnale Sine wave.vi, Square wave.vi și un semnal aleator.

6.2.Folosiţi o singură instrucţiune CASE în aplicaţie unificând cazurile omoloage; astfel fereastra predefinită şi relaţiile de calcul explicite asociate se vor regăsi în acelaşi caz din instrucţiunea CASE.

6.3. Adăugaţi noi ferestre de ponderare (fereastra Blackman - cazul 5, etc.)

**Obs**: Prelucrarea semnalului cu ferestre de pondere (Windowing) → realizează diminuarea 'spectral leakage'.